# Visual Studio 2013 & **Visual Basic.**

Przykłady z szuflady. **Autor: Barton Robert** WWW.bartonrobert8.npage.de

Programowanie Visual Basic w Visual Studio 2013. Przykłady z szuflady. Część 3 Poprawiona .

## Spis Treści

- 1 Wstęp …....... strona 2
- 2 Wprowadzenie w zagadnienie …........ strona 3
- 3 Przykład Gry rozłożonej na łopatki …................ strona 4

#### **Wstęp**

Pomijając poprzednią część iż jest to książka w odcinkach Książka w odcinkach na stronie Internetowej .Nie jest to może imponujące pisać książki w odcinkach ale biorę pod uwagę realia są osoby które korzystają ze Smartfonów ,Tabetów i

innych Gadżetów .Które to obsługują pliki Przykład.pdf .Połączenia przez GPRS .Co za sobą ciągnie wolny dostęp przez GPRS ,do 56 Kb/s .A także chcą zapoznać się z nowinkami

programowymi .Typu Visual Studio 2013 ,czy też inne informacje są bardziej interesujące ,

zapisane w Pdf- ach. Tak jak pod tytuł mówi są to Przykłady ,Instrukcje . "Z mojej szuflady"

Dla początkujących mam nadzieję ciekawe źródło informacji . Dla Starych wyjadaczy może to być inspiracja do podzielenia się wiedzą z początkującymi Internautami , Programistami.

#### **Podziękowania**

Dziękuję rodzinie za cierpliwość. Unii Europejskiej za program pomocy we wdrażaniu Cyfrowej Europy a raczej Świata . Gminie Bierawa za Projekt "Połączeni cyfrowo w gminie Bierawa". Firmie Microsoft za System operacyjny Windows na którym działa Visual Studio 2013

> **Uwaga !!! Nie namawiam do czytania wszystkiego . Twój czas to pieniądz .**

#### **Programowanie**

Co to takiego programowanie?

Jest to zamiana języka zrozumiałego przez człowieka operatora ,programistę . Na kod maszynowy znany tylko nielicznym inżynierom w firmach produkujących układy scalone .

Ale nawet oni posiłkują się literaturą fachową ,gdyż trudno jest jednej osobie zapamiętać wszystkie procesy zachodzące w procesorach . Możliwe kombinacje itp.

Programy kodujące język programistyczny na kod maszynowy takie jak Visual Basic  $C#$ ,  $C++$ , mają w sobie emulator Debugger ,nie ważne jak to się nazywa .Istotne że działa . Ja zajmuję się Hobbystycznie Programowaniem od Basic – a poprzez Qbasica do Visual Basica z Visual Studio 2013 .

## Jednoręki Bandyta

## Tak Wygląda:

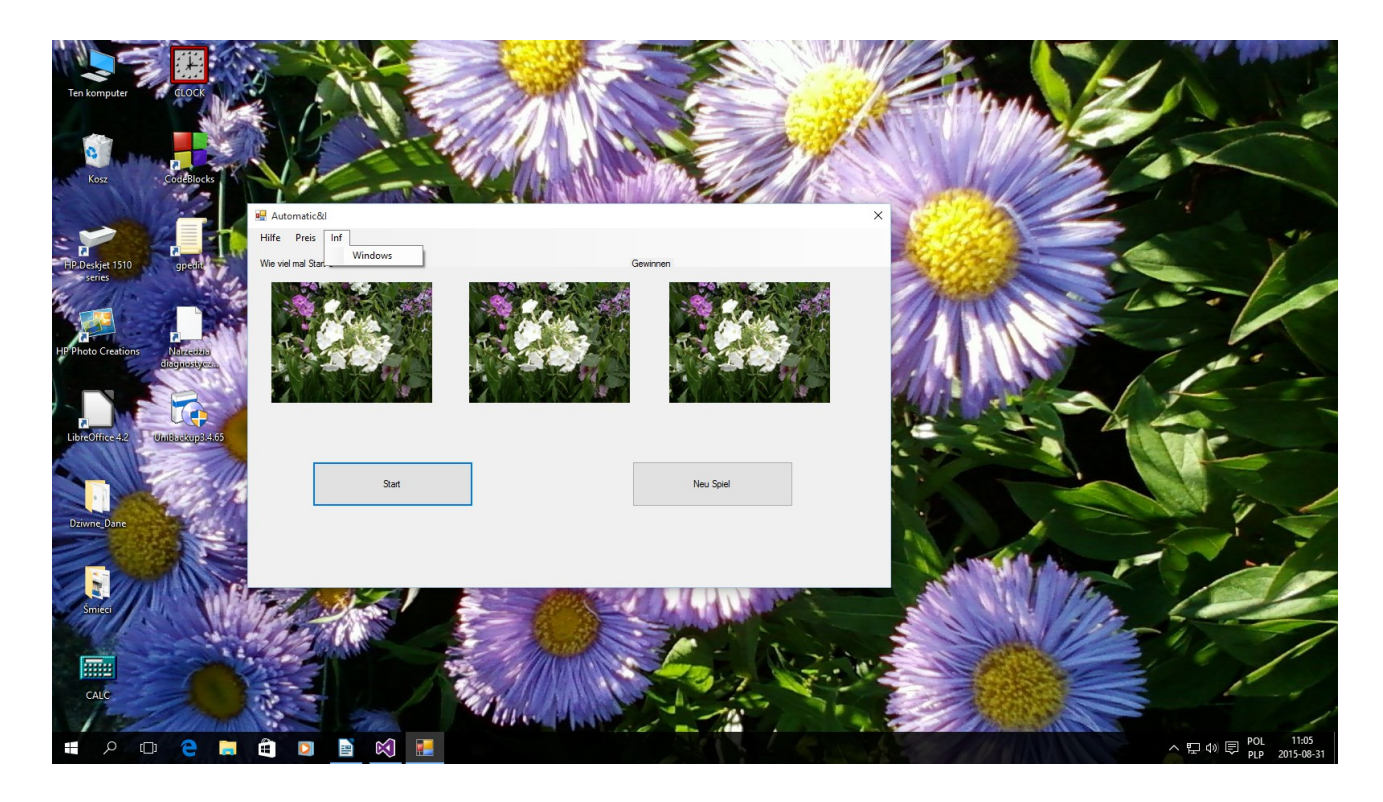

#### **Kod:**

**Class Form1 'Początek Subów , Dimów i Funkcji itd.:** 

 **Dim Owce(0 To 20) As String 'deklaracja zmiennych (Owce) litery i cyfry**

 **Dim Licznik As Integer 'deklaracja Licznik typ numerki**

 **Dim ars As Integer 'deklaracja ars typ numerki**

 **Dim wygral As String 'deklaracja wygral typ literki** 

 **Private Sub Form1\_Load(sender As Object, e As EventArgs) Handles MyBase.Load ' private sub to taki katalog w basic** 

**'(Form1\_Load MyBase.Load) to patrz co na zewnątrz poza aplikacje do katalogu w którym 'jestem**

```
 Owce(1) = "Fota0.gif"
' zmiennym Owce przypisanie fotografii GIF albo JPG w katalogu w którym jest ta aplikacja
        Owce(2) = "Fota1.gif"
        Owce(3) = "Fota2.gif"
        Owce(4) = "Fota3.gif"
        Owce(5) = "Fota4.gif"
        Owce(6) = "Fota5.gif"
        Owce(7) = "Fota6.gif"
        Owce(8) = "Fota7.gif"
        Owce(9) = "Fota8.gif"
        Owce(10) = "Fota9.gif"
        Owce(11) = "Fota10.gif"
        Owce(12) = "Fota11.gif"
        Owce(13) = "Fota12.gif"
 Owce(14) = "Fota13.gif"
 Owce(15) = "Fota14.gif"
        Owce(16) = "Fota15.gif"
        Owce(17) = "Fota16.gif"
        Owce(18) = "Fota17.gif"
        Owce(19) = "Fota18.gif"
        Owce(20) = "Fota19.gif"
        Owce(0) = "Inne.gif"
    End Sub
'Koniec katalogu Form1_Load
    Private Sub Button1_Click(sender As Object, e As EventArgs) Handles Button1.Click
' Katalog dla Buttona1 po kliknięciu Button1 to Start edytor graficzny zmienia nazwę
        ' widoczną dla użytkownika
        Beep() ' wydaj dźwięk
        Licznik = Licznik + 1 
'Licznik licz każde kliknięcie
        Randomize()
' randomize generator liczb losowych uruchom
        PictureBox1.ImageLocation = Owce(Int(Rnd() * 20 + 1))
'Do PictureBox1 . załaduj obrazek = Owce jeden z dwudziestu wygenerowanych przez randomize 
        PictureBox2.ImageLocation = Owce(Int(Rnd() * 20 + 1))
' Do PictureBox1 . załaduj obrazek = Owce jeden z dwudziestu wygenerowanych przez randomize 
        PictureBox3.ImageLocation = Owce(Int(Rnd() * 20 + 1))
 'Do PictureBox1 . załaduj obrazek = Owce jeden z dwudziestu wygenerowanych przez randomize 
        Label1.Text = "Wie Viel Mal Start :" & Licznik
' w pozycji Label1 wpisz text o treści = " Wie Viel Mal Start:" oraz wyświetl Licznik
        If PictureBox1.ImageLocation = Owce(5) Then ars = ars + 9
  'Jeśli PictureBox1 . załaduj obrazek = Owce(5) zrób to do ars dodaj numer 9 
       If PictureBox2.ImageLocation = Owce(5) Then ars = ars + 9
'Jeśli PictureBox2 . załaduj obrazek = Owce(5) zrób to do ars dodaj numer 9 
        If PictureBox3.ImageLocation = Owce(5) Then ars = ars + 9
'Jeśli PictureBox3 . załaduj obrazek = Owce(5) zrób to do ars dodaj numer 9 
        If PictureBox1.ImageLocation <> Owce(5) Then ars = ars - 1
  'Jeśli PictureBox1.załaduj obraz różni się od Owce(5) zrób to od ars odejmij 1
```

```
5
```

```
 If PictureBox2.ImageLocation <> Owce(5) Then ars = ars - 1
   'Jeśli PictureBox2.załaduj obraz różni się od Owce(5) zrób to od ars odejmij 1 
        If PictureBox3.ImageLocation <> Owce(5) Then ars = ars - 1
'Jeśli PictureBox3.załaduj obraz różni się od Owce(5) zrób to od ars odejmij 1
         Label2.Text = "Gewinnen :" & ars & " $ "
' W label2.text wpisz "Gewinnen :" oraz (ars liczba punktów dolarów) oraz wyświetl $
     End Sub
'koniec katalogu Button1_Click
     Private Sub Button2_Click(sender As Object, e As EventArgs) Handles Button2.Click
'katalog Button2_Click nowa gra Neu Spiel
         Beep() 'wydaj dźwięk 
         Licznik = 0
   'Licznik zeruj wpisz zero 
         ars = 100
   '(Licznikowi punktów ars) przypisz (sto punktów dolarów) 
         PictureBox1.ImageLocation = Owce(0)
         PictureBox2.ImageLocation = Owce(0)
         PictureBox3.ImageLocation = Owce(0)
'dla wszystkich trzech PictureBox załaduj obraz startowy Owce(0) 
         Label1.Text = "Wie Viel Mal Start :" & Licznik
' wyświetl w Label1 tekst "Wie Viel Mal Start:" oraz numer (Licznika=0)
    End Sub
'koniec katalogu Button2_Click
'W edytorze graficznym po prawej stronie po przyciśnięciu prawego klawisza myszki
'I wybraniu Properties pojawi się okienko pionowe Properties
'W tym oienku jest mnóstwo rzeczy do zmieniania od Image – obrazka
' Po tekst – Text
' Wielkość ,kolor
'To jeśli chodzi o zmianę nazw Okna i Buttonów 
'Teraz trudniej mi to opisać bez obrazka 
'katalog Menu nazwa Windows jedno naciśnięcie 
    Private Sub WindowsToolStripMenuItem_Click(sender As Object, e As EventArgs) Handles 
WindowsToolStripMenuItem.Click
'katalog Menu nazwa Windows jedno naciśnięcie powoduje to co po niżej
         Beep() 'wydaj dźwięk
         Shell("winver.exe") 'wywołaj spoza aplikacji basic plik o nazwie winver.exe
    End Sub
'koniec katalogu Menu nazwa Windows jedno naciśnięcie powoduje ...
End Class
'koniec
```
**'Meni = menu 'W Toolbox edytora Graficznego zawiera listwę Meni i nazywa się tak - MenuStrip 'Po naciśnięciu MenuStrip powinna pojawić się listwa Meni w (ramce ,oknie) Form1 chyba że**  zmieniłeś 'już nazwę z Form1 na "Gra" **'Wypełnij czyste pola meni w (oknie,ramce) 'klikając dwa razy na wypełnione tekstem meni przeżuci Cie do edytora kodu ' z nazwą to jest to co trudno opisać bez obrazka tam wpiszesz to co powyżej w katalogu**

**'Private Sub WindowsToolStripMenuItem\_Click**

**Co z tym kodem ?:**

**Autor : Gall Anonim Podaję WWW bartonrobert8.npage.de E-mail bartonrobert8@gmail.com**

Koniec